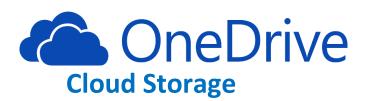

## How to upload files to your OneDrive:

Step 1: Click on your app launcher (waffle), then click on the OneDrive app (looks like a cloud)

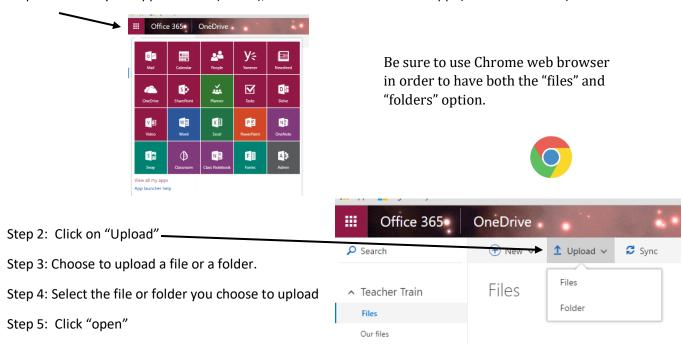

## How to share a file:

Step 1: Select the file you want to share.

Step 6: Repeat for future files/folders.

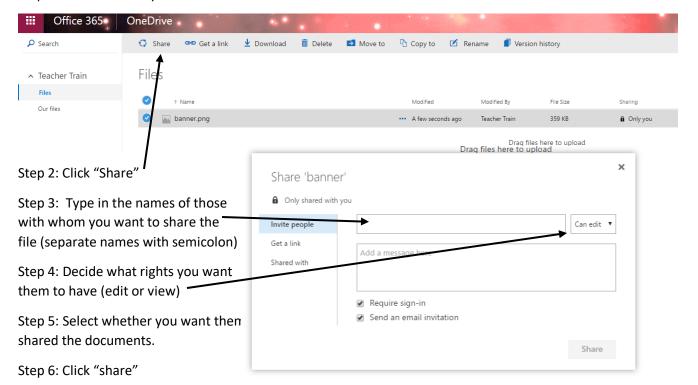

How to download a file (to save to a USB, or to the device):

Step 1: Select the file you want to download.

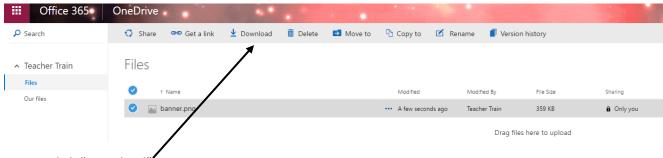

Step 2: Click "Download"

Step 3: Open document and save to desired location.

How to send a COPY of your file to your school's SharePoint site (you must be following your site to do this):

Step 1: Select the file you want to share.

Step 2: Click "Copy To: A list of sites you are following will pop up under "Livingston Parish Public Schools"

Step 3: Select your School, then the appropriate folder.

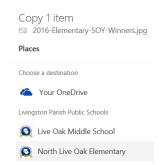

## Having issues?

Contact our Help Desk!

Phone: 686-4329

Skype/E-mail: Helpdesk@lpsb.org